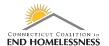

## **CoC Renewal Evaluation Help Desk Ticket**

Last Updated October 2020

## Go to the HMIS home page

- <a href="https://www.cthmis.com/">https://www.cthmis.com/</a>
- Scroll down and the link will be under Other Resources

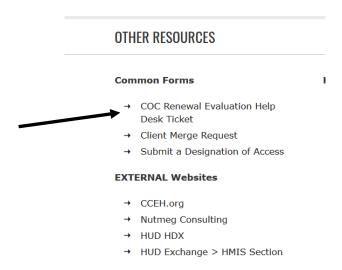

• The page will open to a form to complete online that will generate a Help Desk ticket

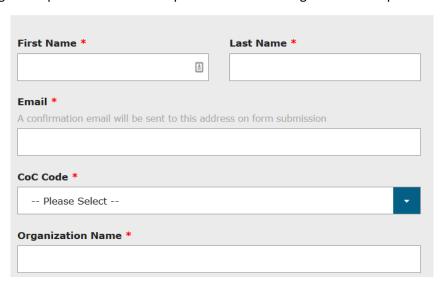

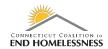

- Complete each section of the form
- Drop down menus are offered for some of the responses

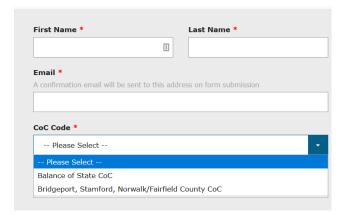

- Organization Name must be entered
- Role Under provides a drop down menu

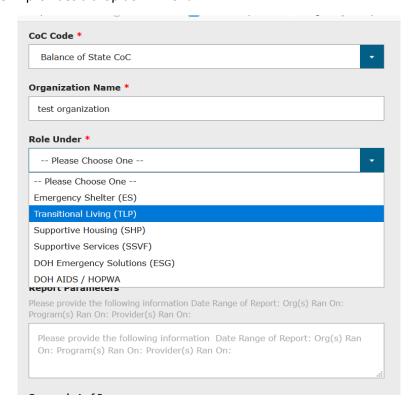

- Describe the issue you are having
  - o Provide specific details

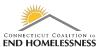

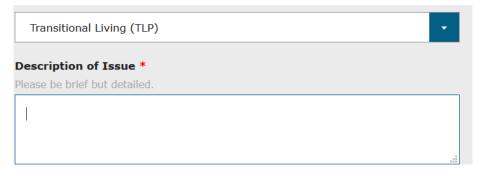

- Input the report parameters you are using:
  - Date Ranges of Report
  - o Org(s) Ran on
  - o Program(s) Ran On
  - o Provider(s) Ran On
    - You can upload a screen shot of the issue or attach a related document

## Report Parameters Please provide the following information Date Range of Report: Org(s) Ran On: Program(s) Ran On: Provider(s) Ran On: Please provide the following information Date Range of Report: Org(s) Ran On: Program(s) Ran On: Provider(s) Ran On:

- Use the Submit button to send the request
  - You will receive a confirmation email letting you know that the ticket has been generated
  - o The HMIS team will contact you using the email address you provided

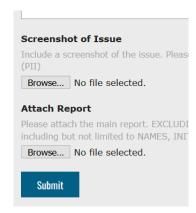